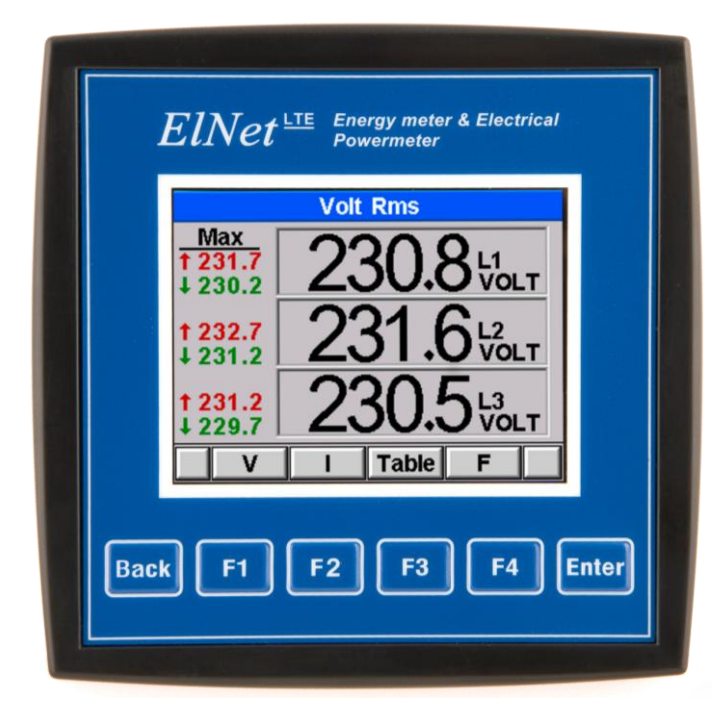

# **ELNet LTE**

# Electrical Measurements & Power Quality

Rev. 1.8

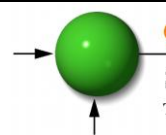

**CONTROL APPLICATIONS Ltd.** 

**Supervision & control system** Tel: +972-3-6474998 Fax: +972-3-6474598 24a Habarzel St. Tel-Aviv, 69710, Israel

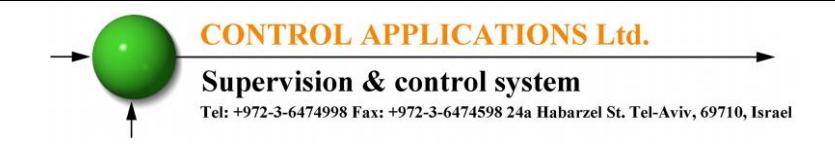

# Table of Contents

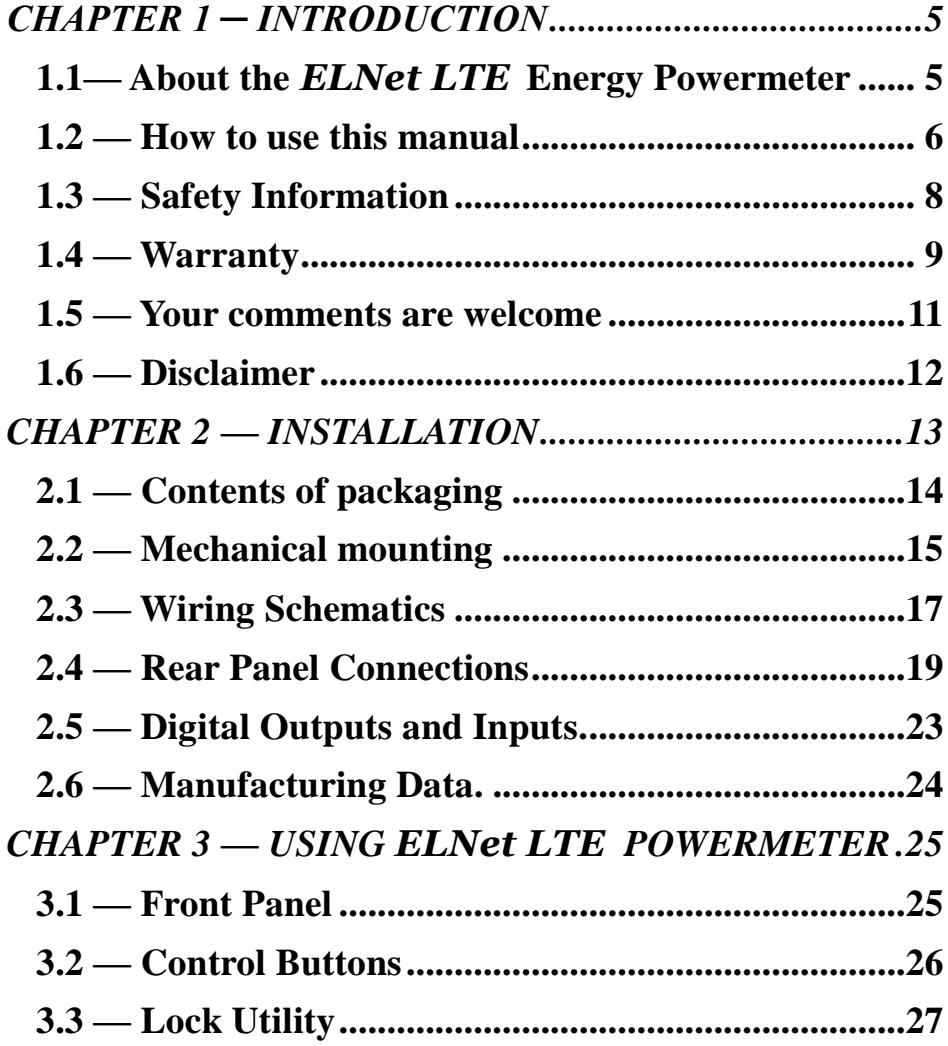

**CONTROL APPLICATIONS Ltd.** 

Ŧ

Supervision & control system<br>Tel: +972-3-6474998 Fax: +972-3-6474598 24a Habarzel St. Tel-Aviv, 69710, Israel

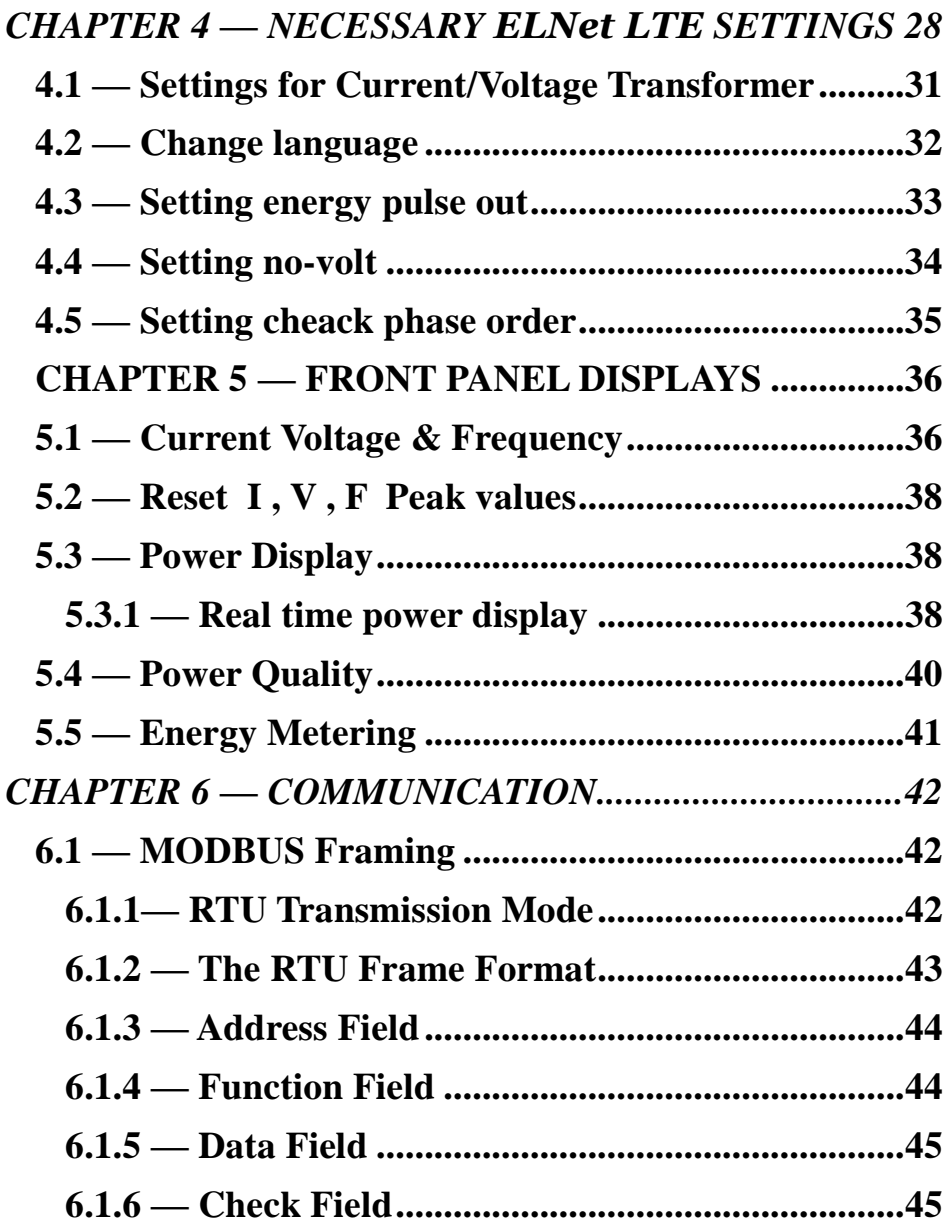

**CONTROL APPLICATIONS Ltd.** 

Supervision & control system<br>Tel: +972-3-6474998 Fax: +972-3-6474598 24a Habarzel St. Tel-Aviv, 69710, Israel

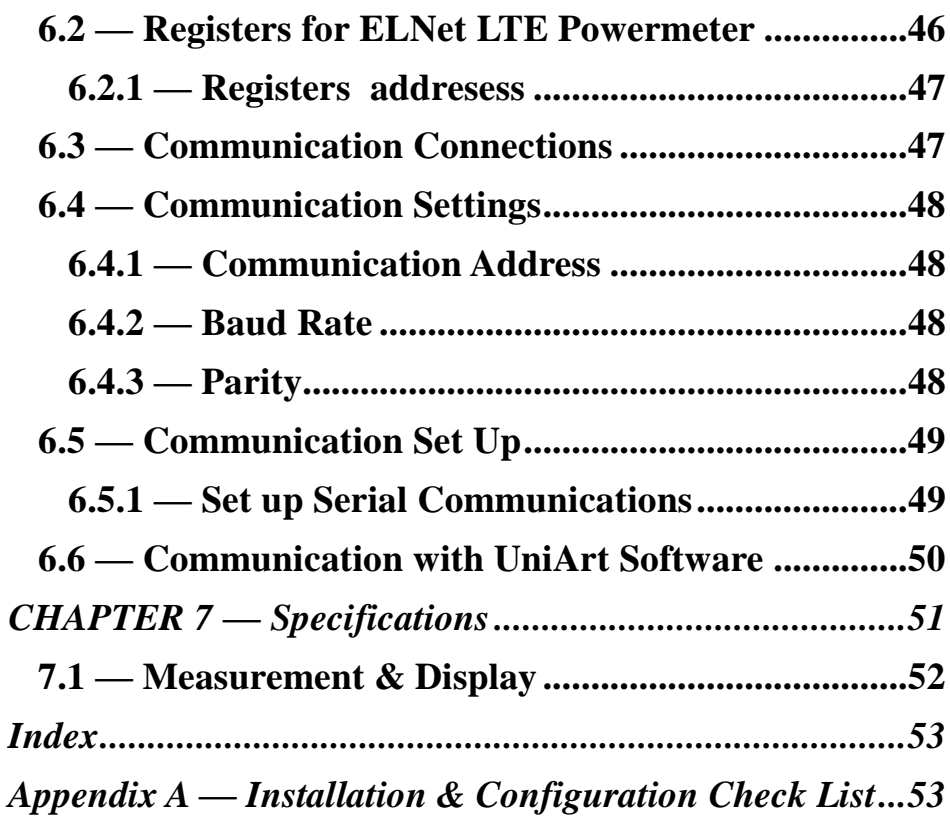

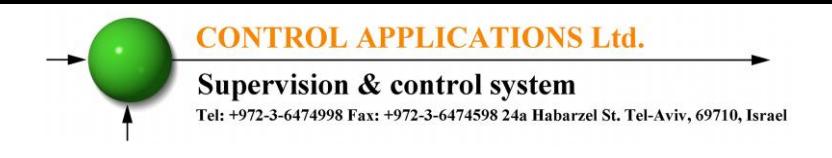

## <span id="page-4-0"></span>**CHAPTER 1 ─ INTRODUCTION**

## <span id="page-4-1"></span>**1.1 — About the** *ELNet LTE* **Energy Powermeter**

Large consumers of electricity e.g. factories, hotels, hospitals, municipalities, need to know the history of their consumption and the quality and the values of the power supply. Details such as Voltage, Current, Power Factor, Hertz, Neutral Current, Energy consumption can be displayed by the *ELNet LTE* Energy & Powermeter.

An additional feature of the Powermeter is the ability to measure THD – Total Harmonics Distortion. Part of the Electricity Supply Authority's bill reflects poor or good Harmonics in the consumer's system, therefore it is in his interest to monitor Harmonics and try to improve it.

The *ELNet LTE* Energy & Powermeter is a compact, multi functional, three-phase Powermeter simple to install and is especially designed to integrate into Building Management Systems. It requires no special mounting and is ideally suited for mounting on the front face of any standard electrical panel.

The Configuration and Setup is menu driven, with password protection.

Communication with external devices is simple and is based on standard known protocol.

Each *ELNet LTE* Energy & Powermeter is carefully and meticulously manufactured using quality components and the latest production methods. Before leaving the factory each *ELNet LTE* Energy & Powermeter is calibrated and is sent to the customer accompanied by the test certificate and Certificate of Compliance (C.O.C).

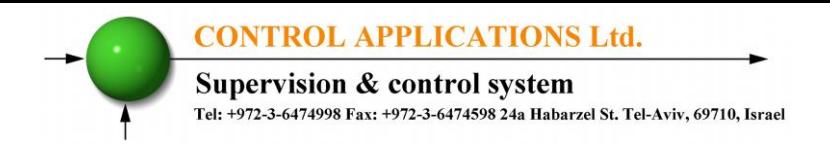

## <span id="page-5-0"></span>**1.2 — How to use this manual**

We at CONTROL APPLICATIONS Ltd, envisage this manual to be used by three types of people, i.e. the *Installation Technician*, the *Senior Electrical Engineer* and the end *User*. For this reason this manual is divided into chapters for ease of reference by each of these different people. There could be a situation where two of the above mentioned tasks can be combined, or in a rare instance one person could handle all three tasks.

CHAPTER 1, *Introduction*, describes the *ELNet LTE* Energy & Powermeter, its potential users, the readings it can provide and some of its features in brief.

CHAPTER 2, *Installation,* provides detailed instructions for unpacking, mechanical mounting, and electrical wiring up instructions for the *Installation Technician.*

CHAPTER 3, *Using the ELNet LTE* Energy & Powermeter*,* describes in detail front Panel, the functions of the control buttons, and the Lock Utility.

CHAPTER 4, *Parameter Configuration & Settings* explains in detail the minimum parameters settings needed by the *Senior Electrical Engineer* to set up and configure the *ELNet LTE* Energy & Powermeter.

CHAPTER 5, *Front Panel Displays,* is an easy to follow step-bystep guide to obtain readings, graphs and tables.

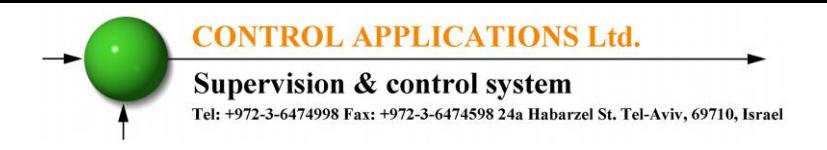

CHAPTER 6, *Communications* provides details about the Communication capabilities of the *ELNet LTE* Energy & Powermeter, and how to Set Up.

CHAPTER 7, *Specifications,* is a detailed list of specifications of the *ELNet LTE* Energy & Powermeter.

APPENDIX A, *Installation & Configuration Check List*, provides a Check List to insure no important steps will be missed during the initial set up.

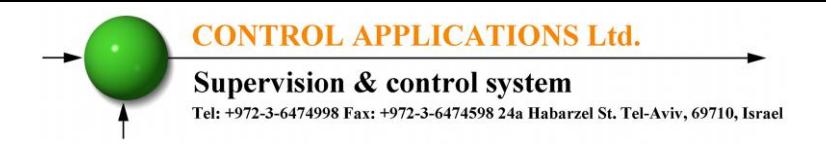

## <span id="page-7-0"></span>**1.3 — Safety Information**

The purpose of this manual is to help you. Please read the instructions carefully before performing any installation and note any precautions.

## **WARNING!**

- Ensure that all incoming AC power and other power sources are turned off before performing any work on the *ELNet LTE* Energy & Power Powermeter. Failure to do so may result in serious or even fatal injury and/or equipment damage.
- If the *ELNet LTE* Energy & Powermeter is damaged in any way do NOT connect it to any power source.
- To prevent a potential fire or shock hazard, never expose the *ELNet LTE* Energy & Powermeter to rain or moisture.
- Keep the surrounding area free of dirt and clutter especially metal objects. Good housekeeping pays.
- Inspect the cables periodically for cracks, kinks or any other signs of wear.
- Keep children away.
- Do not pull the cords.

**CONTROL APPLICATIONS Ltd. Supervision & control system** Tel: +972-3-6474998 Fax: +972-3-6474598 24a Habarzel St. Tel-Aviv, 69710, Israel

- Users should stay alert and not approach the rear of the *ELNet LTE* Energy & Powermeter while tired or under the influence of alcohol, medicines or any other chemical substance that would tend to make a person drowsy.
- Above all use common sense at all times.

## <span id="page-8-0"></span>**1.4 — Warranty**

CONTROL APPLICATIONS Ltd provides a 12- Month warranty against faulty workmanship or components from date of dispatch under the condition that the product was properly installed and used.

CONTROL APPLICATIONS Ltd does not accept liability for any damage that may be caused by natural disasters (such as floods, fire, earthquake, lightening etc.).

CONTROL APPLICATIONS Ltd does not accept liability for any damage that may be caused by malfunction of the *ELNet LTE* Energy & Powermeter.

CONTROL APPLICATIONS Ltd will advise the customer on the proper installation and use of the *ELNet LTE* Energy & Powermeter, but will not accept any responsibility that the instrument is suitable for the application for which it was originally purchased.

This warranty may become void if the Installation, Parameter Configuration & Setting Instructions are not carried out according to the instructions set out by CONTROL APPLICATIONS Ltd.

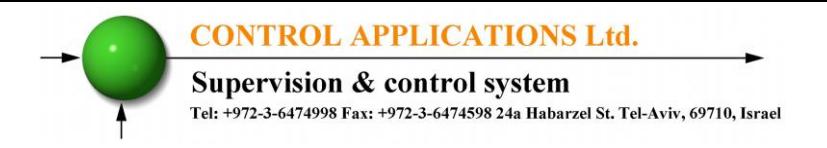

The *ELNet LTE* Energy & Powermeter has no user serviceable parts and should be opened and serviced by a duly qualified authorized representative only. The sensitive electronics could become damaged if exposed to a static environment. This action would void the warranty.

This warranty is limited to the repair and/or replacement at CONTROL APPLICATION Ltd sole discretion of the defective product during the warranty period. Repaired or replaced products are warranted for ninety (90) days from the date of repair or replacement, or for the remainder of the original product's warranty period, whichever is longer.

CONTROL APPLICATIONS Ltd is always at your service to advise the customer on any problem that may be encountered regarding any installation, operation, parameter & configuration settings or maintenance.

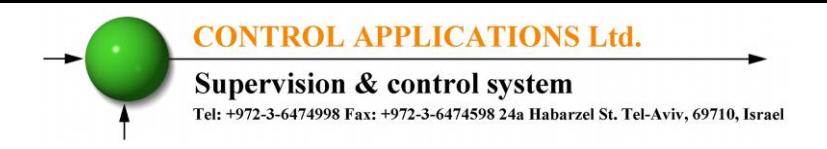

### <span id="page-10-0"></span>**1.5 — Your comments are welcome**

CONTROL APPLICATIONS Ltd. sincerely thanks you for choosing our *ELNet LTE* Energy & Powermeter. We are confident that it will provide you with many years of trouble free service and give you all the power and energy information and history that you expected from the instrument when you bought it.

While every effort was made to keep the information as reliable, helpful, accurate and up to date as possible, all possible contingencies cannot be covered. Technical or typographical errors could occur, and we would be happy to receive any comments, criticisms or notifications of any such errors from you, our valued customer.

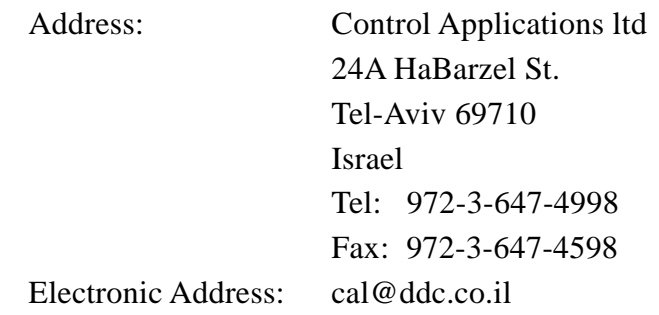

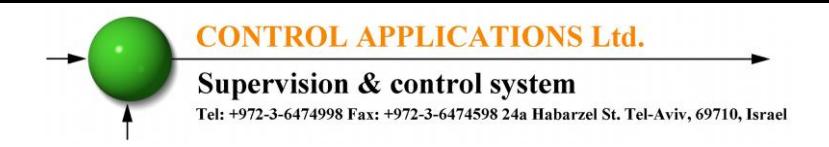

## <span id="page-11-0"></span>**1.6 — Disclaimer**

Information in this User Manual is subject to change without notice and does not represent a commitment on the part of CONTROL APPLICATIONS Ltd.

CONTROL APPLICATIONS Ltd supplies this User Manual as is without warranty of any kind; either expressed or implied, and reserves the right to make improvements and/or changes in the manual or the product at any time.

While it is the intention of CONTROL APPLICATIONS Ltd to supply the customer with accurate and reliable information in this User Manual, CONTROL APPLICATIONS Ltd assumes no responsibility for its use, or for any infringement of rights of the fourth parties which may result from its use.

This User Manual could contain technical or typographical errors and changes are periodically made to the information herein; these changes may be incorporated in new editions of the publication.

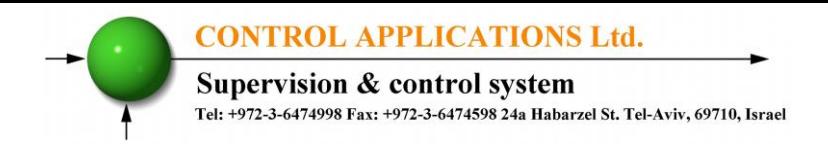

## <span id="page-12-0"></span>**CHAPTER 2 — INSTALLATION**

In this Chapter you will find the information and instructions that the *Installation Technician* needs to mount and connect the *ELNet LTE Energy & Power Powermeter*

# **WARNING!**

- During operation, hazardous voltages are present in connecting cables and terminal blocks.
- Fully qualified personnel must do all work. Failure to follow this rule may result in serious or even fatal injury to personnel and/or damage to equipment.
- Refer to Section 1.3 Safety information before carrying out any installation.
- Read this manual thoroughly and make sure you understand the contents before connecting the *ELNet LTE Energy & Powermeter* to any power source.

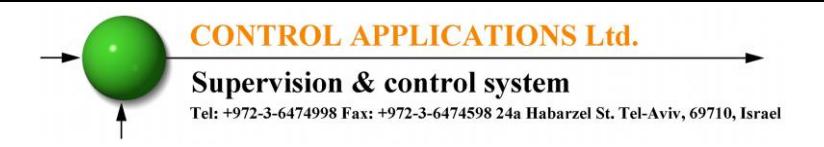

## <span id="page-13-0"></span>**2.1 — Contents of packaging**

#### **To unpack the** *ELNet LTE* Energy & Power Powermeter

The *ELNet LTE* Energy & Powermeter is packed and shipped in a carton approximately 11 cm long  $X$  11 cm wide  $X$ 10.5 and cm high.

Before opening the package, ensure the area, clean and dry.

Without using any sharp instruments, carefully open the carton of the *ELNet LTE* Energy & Powermeter.

Please check the contents of the carton, it should contain:

- 1. New *ELNet LTE* Energy & Powermeter.
- 2. *ELNet LTE* User Manual (This book).
- 3. Test Certificate and Certificate of Compliance (C.O.C).
- 4. 1 X two pole connector plug.
- 5. 1 X three pole connector plug.
- 6. 1 X six pole connector plug.

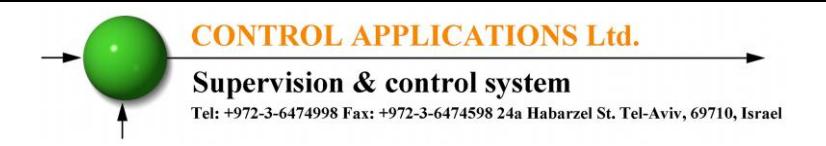

## <span id="page-14-0"></span>**2.2 — Mechanical mounting**

**To Mount the** *ELNet LTE* Energy & Powermeter

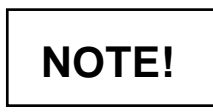

Do not mount the *ELNet LTE* Energy & Powermeter too close to any main electrical conductors

Allow sufficient space to carry out maintenance to the back of the *ELNet LTE* Energy & Powermeter

1. Choose a suitable location, and prepare a rectangular hole according to the dimensions shown in Figure 2.1

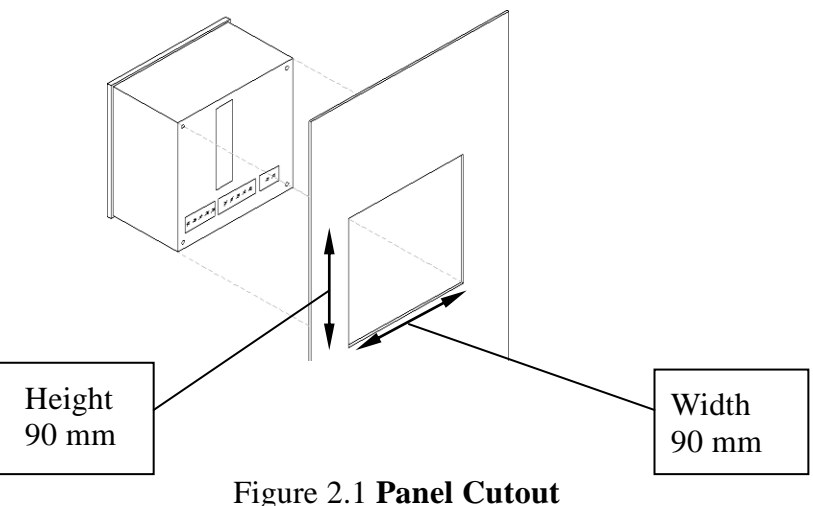

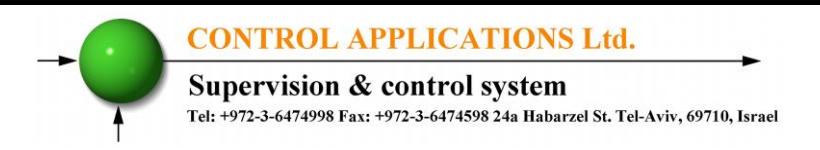

- 2. Slide the *ELNet LTE* Energy & Powermeter into the pre-prepared rectangular hole (ensure it is the right way up), then push the four mounting clips into position. Use mild force to ensure the clips are securely positioned on the outer case of the *ELNet LTE* Energy & Powermeter.
- 3. Ensure the *ELNet LTE* Energy & Powermeter is firmly in place.

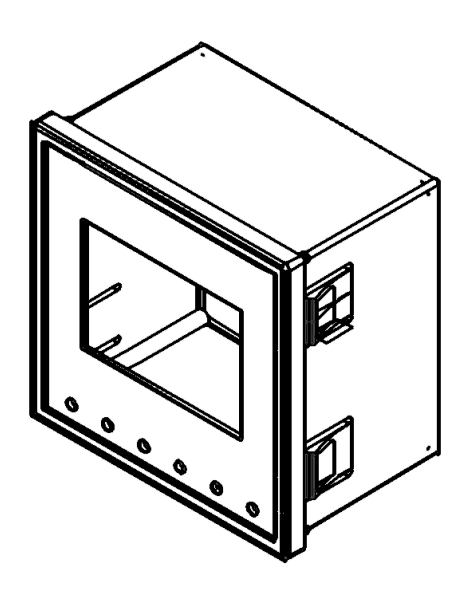

Figure 2.2 **Mounting Clips**

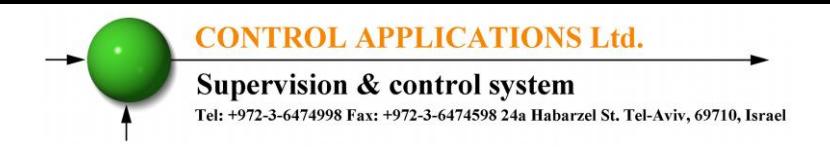

## <span id="page-16-0"></span>**2.3 — Wiring Schematics To wire up the** *ELNet LTE* Energy & Powermeter

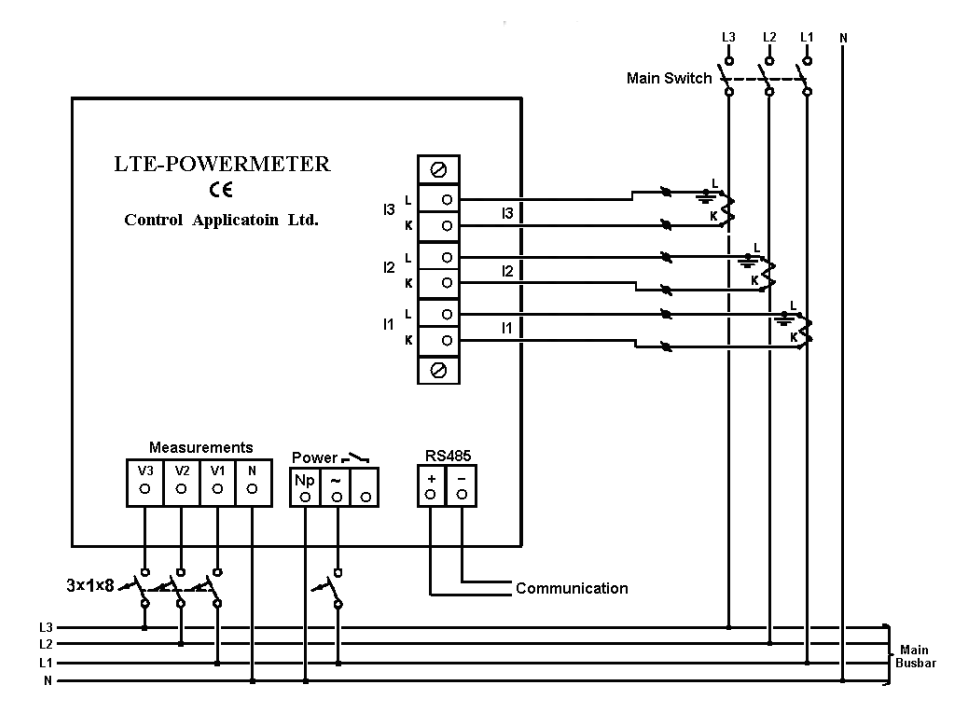

Figure 2.3 **Schematic Wiring Diagram "Star" connection**

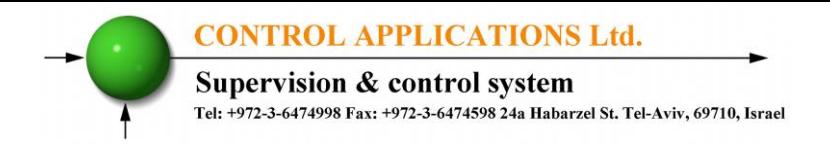

#### **New model** *LTE 2013* Energy & Powermeter

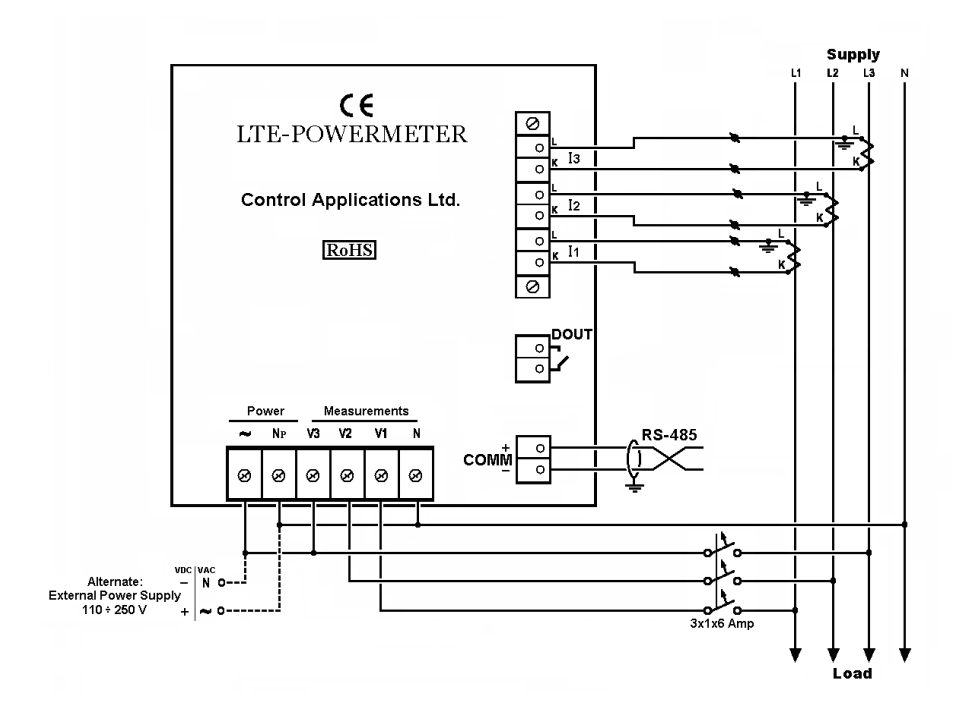

Figure 2.4 **Schematic Wiring Diagram "Star" connection**

**CONTROL APPLICATIONS Ltd.** 

**Supervision & control system** Tel: +972-3-6474998 Fax: +972-3-6474598 24a Habarzel St. Tel-Aviv, 69710, Israel

## <span id="page-18-0"></span>**2.4 — Rear Panel Connections**

#### **Please re-read section 1.3 for safety instructions**.

#### **To connect the Rear Panel**

All Connections of the *ELNet LTE* Energy & Powermeter are made via terminal connector plugs (Voltage input, Current input, Power Supply, Communication etc.).

Maximum recommended tightening torque for the connector screws is 0.5 Nm.

The current plugs must to connect in the correct direction.

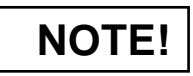

Ensure all the connections to the leads of the current measurement inputs are secure and there is no mechanical strain on the wire. The cross section of the leads to the current transformer must be compatible to the power of the current transformer. We recommend a power transformer with at least 3VA and the length of the wiring of the transformer no longer than 3m.

Insert the leads from side "L" of the external Current Transformers to the ELNET current plug in side "L" and from side "K" of the ELNET current plug back to side "K" of the external transformers.

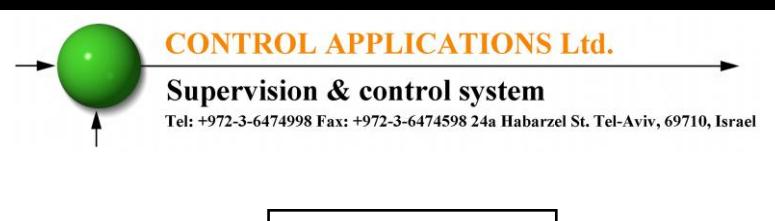

# **WARNING!**

**WARNING** Never allow an open circuit between the two Current Transformer leads.

Repeat the procedure for **Line 2** and **Line 3.**

Connect the rest of the connections to the *ELNet LTE* Energy & Powermeter by means of terminal connector plugs. The Rear Panel (See Figure 2.5**)** has all connections printed and is simple to follow. (See table 2.1 for connections)

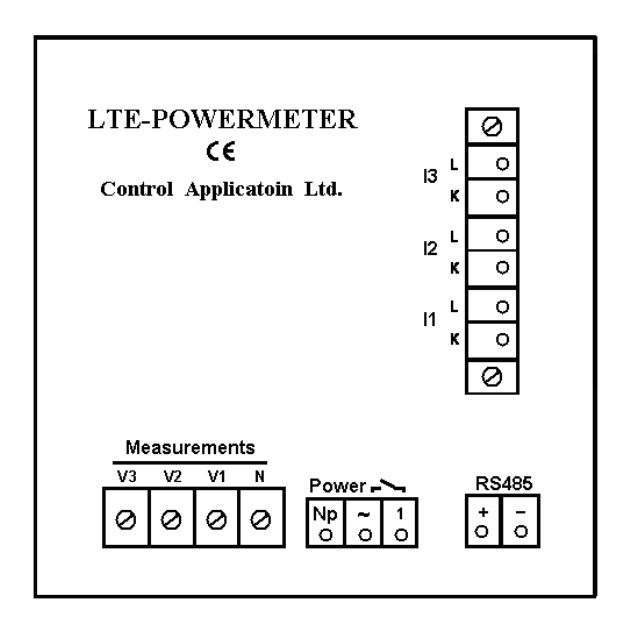

Figure 2.5 **LTE Rear Panel**

**CONTROL APPLICATIONS Ltd. Supervision & control system** Tel: +972-3-6474998 Fax: +972-3-6474598 24a Habarzel St. Tel-Aviv, 69710, Israel

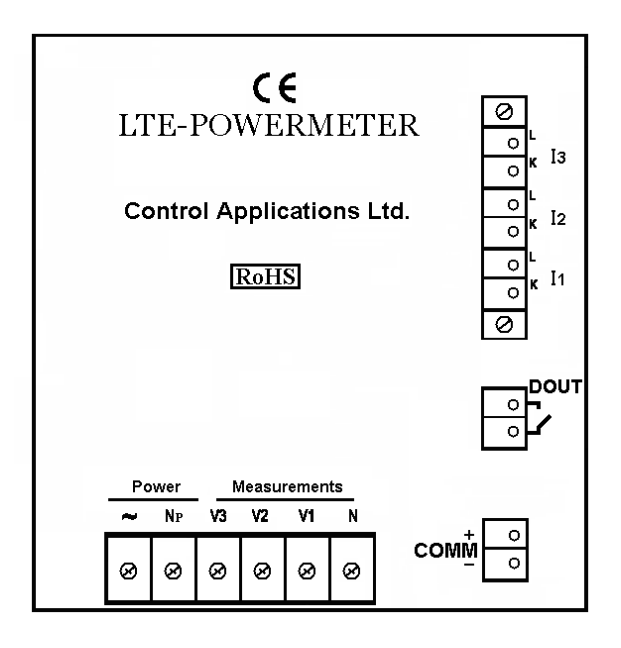

Figure 2.5 **LTE 2013 Rear Panel**

#### **CONTROL APPLICATIONS Ltd.**

Supervision & control system<br>Tel: +972-3-6474998 Fax: +972-3-6474598 24a Habarzel St. Tel-Aviv, 69710, Israel

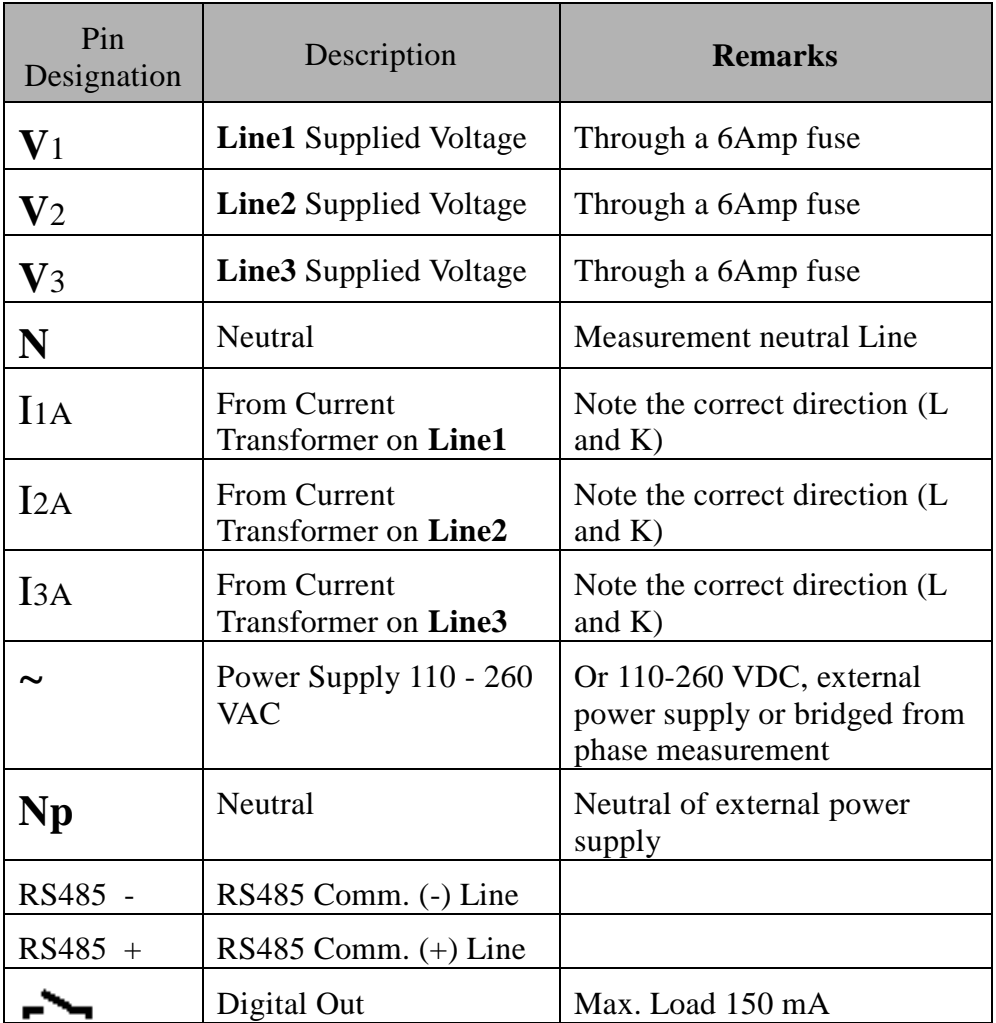

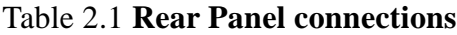

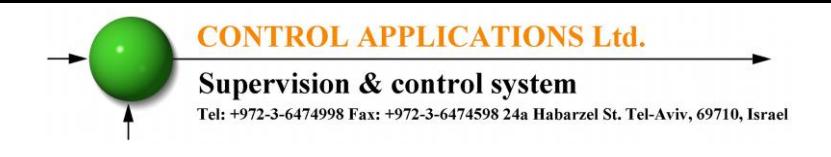

## <span id="page-22-0"></span>**2.5 — Digital Outputs and Inputs.**

*ELNet LTE* Energy & Powermeter has as default 1 Digital Output connection at its back side.

#### **Digital Output**:

The Digital Output of the LTE can be used to transmit pulses of energy to external BMS controller (chapter 4.3), close contact upon no volt situation (chapter 4.4) or to close contact upon wrong phase order (chapter 4.5) which can be defined in the LTE (cannot be used for both simultaneously). The Digital Out closes contact between pin  $\sim$  (power supply input) and pin 1, the maximum load is 150mA.

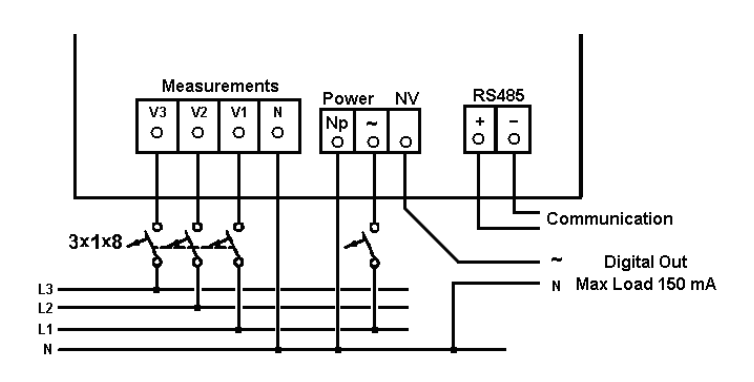

Figure 2.6 **Digital Out wiring example**

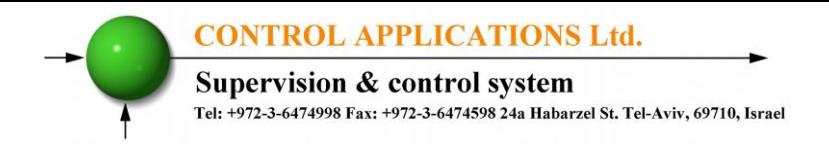

## <span id="page-23-0"></span>**2.6 — Manufacturing Data.**

Press F1 on the keyboard for 6 seconds. The following screen will appear.

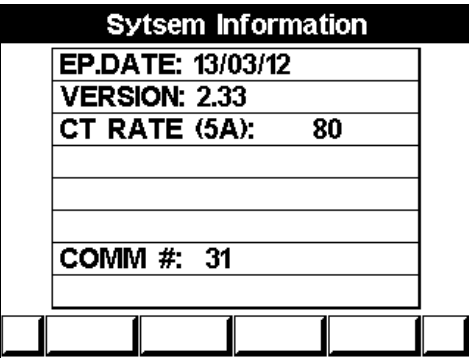

Figure 2.7 **Manufacturing data**

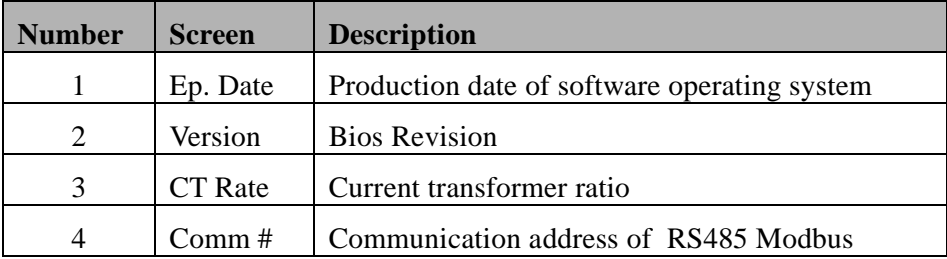

Table 2.2 **Production Data**

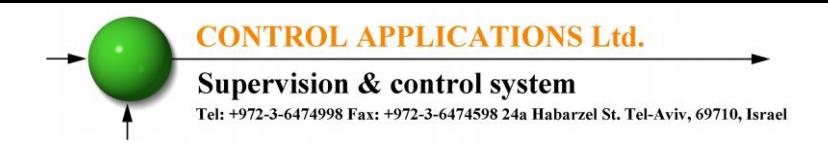

## <span id="page-24-0"></span>**CHAPTER 3 — USING** *ELNet LTE* **POWERMETER**

In this chapter you will find descriptions and functions of the front panel and the control buttons and how to use them.

## <span id="page-24-1"></span>**3.1 — Front Panel**

#### **To operate the front panel**

The Front Panel has a graphic screen and 6 operating buttons.

All the readings are shown on a state of the art 320 X 240 resolution graphic screen and are explained in detail in Chapter 5.

The Control Buttons and their functions are fully explained in Section 3.2.

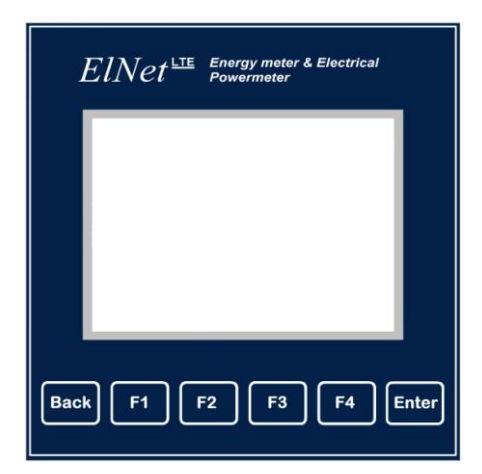

Figure 3.1 **Front Panel**

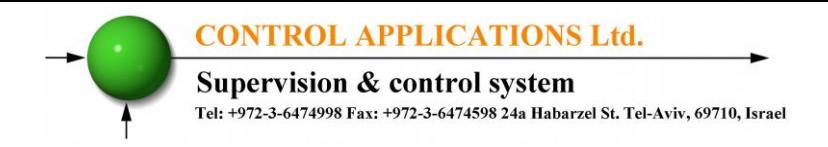

## <span id="page-25-0"></span>**3.2 — Control Buttons**

#### **To operate the Control Buttons on Front Panel**

The *ELNet LTE* Energy & Powermeter has six Control Buttons. With these buttons the *User* and *Senior Electrical Engineer* can achieve all the functions necessary.

The Control Buttons are arranged on a keypad below the display screen and require slight finger pressure to click.

Button "ENTER" accepts the choice and executes the commands.

Buttons "F1", "F2", "F3", "F4" performs the function that the arrow above is pointing to (e.g. move the cursor), or selects the prompt that the arrow is pointing to.

Button BACK returns to the previous step or to the Main Menu.

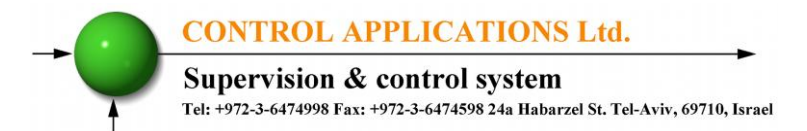

## <span id="page-26-0"></span>**3.3 — Lock Utility**

#### **To lock and unlock the Control Buttons**

The Control Buttons can be locked against any unauthorized or accidental usage.

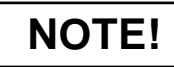

Only sub menus can be locked. The Lock Utility does not work on the Main Menu

To lock press "ENTER" for six (6) seconds.

A "Keyboard Locked!" message appears on the screen when any button is pressed.

To unlock simply press "ENTER" for six (6) seconds.

A "Keyboard Unlocked!" message appears on the screen and normal functions can resume.

 In the event of a general power failure, the *ELNet LTE* Energy & Powermeter will return to the screen that was showing before the power failure occurred.

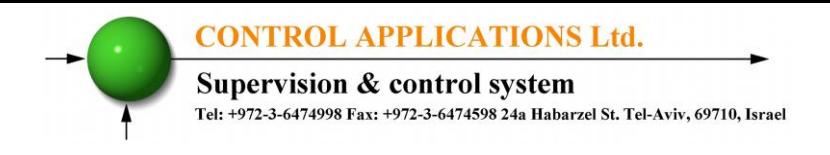

## <span id="page-27-0"></span>**CHAPTER 4 — NECESSARY** *ELNet LTE* **SETTINGS**

In this chapter you will find instructions to set the minimum settings that are necessary to allow the *ELNet LTE* Energy & Powermeter to function properly.

## **WARNING!**

- The selection, installation and settings of the Current Transformer are the most vital and fundamental actions required to ensure the accuracy of the *ELNet LTE* Energy Powermeter.
- It is essential to know the ratio of the Current Transformer being installed into the system in order to set the parameter for the Current Transformer correctly.
- All three main current Lines MUST have Current Transformers of the same ratio installed onto them.

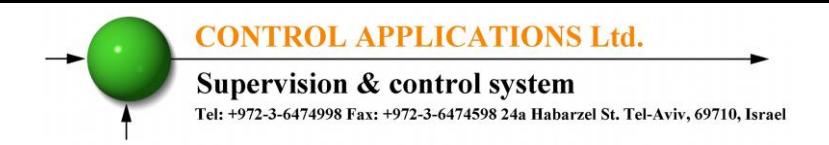

## **4.0 — Entering code**

The most important setting necessary for the proper functioning of the *ELNet LTE* Energy & Powermeter is the Current Transformer setting.

The cross section of the leads to the current Transformer must be compatible to the power of the current transformer. We recommend a power transformer with at least 3VA and the length of the wiring of the transformer no longer than 3m.

- 1 From Main Menu scroll to **Technical Menu.**
- 2 Click "ENTER".

The **Enter Code** screen appears

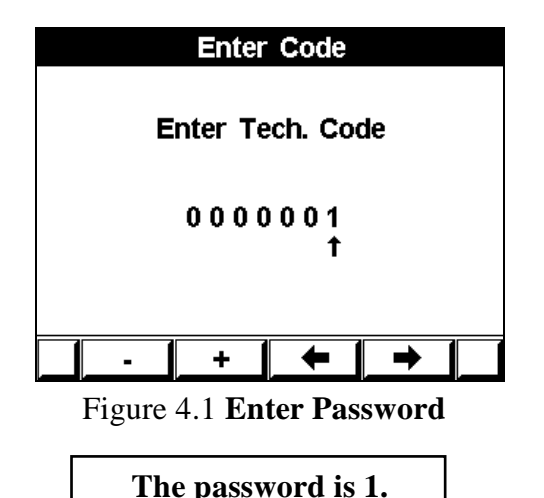

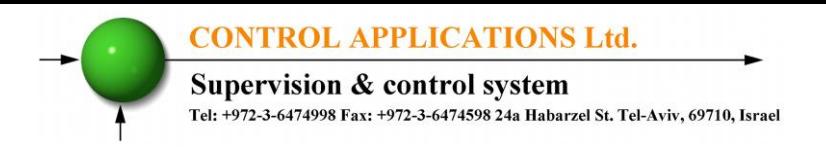

- 3 Use the buttons F3 & F4 to move the cursor, to set the value use buttons F1 &F2.
- 4 Click "ENTER".

If the incorrect password is inserted into the Password field, an Error message appears and the password should be reentered

#### The **Technical Menu** screen appears

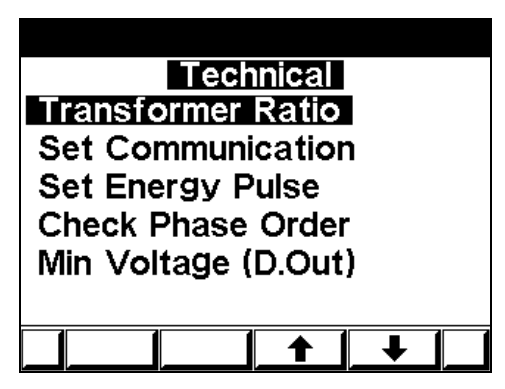

Figure 4.2 **Technical Menu**

Use the buttons F3 & F4 to move the cursor, selecting "NEXT" will lead you to more functions that can be set by the technician.

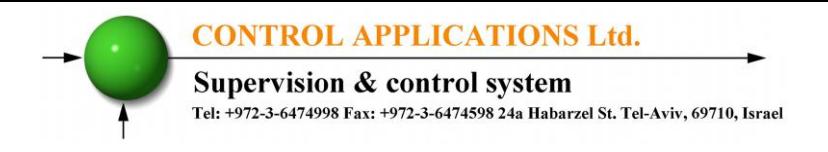

## <span id="page-30-0"></span>**4.1 — Settings for Current/Voltage Transformer**

**To set or change settings for Current/Voltage Transformer** See Section 4.0 for instructions to arrive at the **Technical Menu**

- 1 Scroll to **Transformers ratio** and select current or voltage transformer ratio to be set.
- 2 Click "ENTER".

The **Current / Voltage Transformer** screen appears

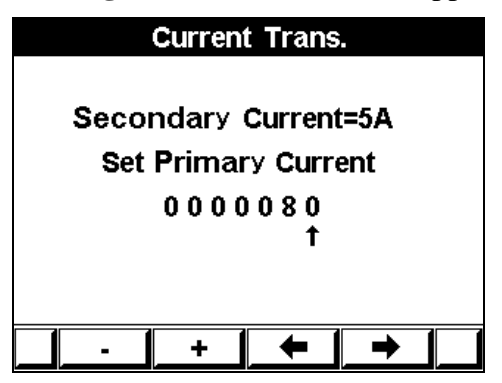

Figure 4.3 **Current Transformer**

The present setting for the **Current Transformer** is shown**.** Use the buttons F3 & F4 to move the cursor, to set the ratio use buttons F1 &F2.

The method for setting for the **Voltage Transformer** is the same.

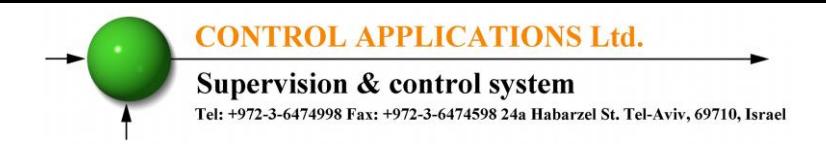

## <span id="page-31-0"></span>**4.2 — Change language**

#### **To change language on the display screen**

1. From the **Main menu** screen click and hold the "F2" button for 6 second.

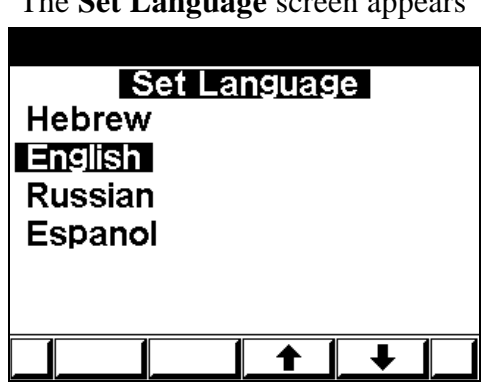

The **Set Language** screen appears

Figure 4.6 **Set Language**

2. To select the relevant language use buttons "F3" & "F4", to set the language click on "Enter".

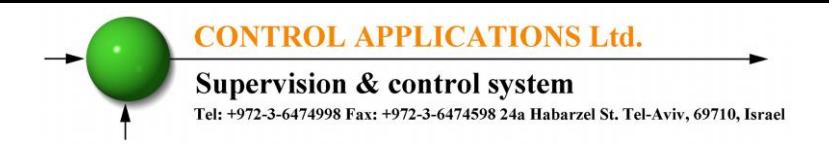

## <span id="page-32-0"></span>**4.3 — Setting energy pulse out**

The digital output (chapter 2.5) can be used as a pulse output, each pulse equivalent to pre define energy consumption value, in order to set the pulse output - See Section 4.0 for instructions to arrive at the **Technical Menu**.

From Technical Menu:

- 1 Scroll to **SET ENERGY PULSE**
- 2 Click "ENTER".
- 3 The **SET ENERGY PULSE** screen appears:

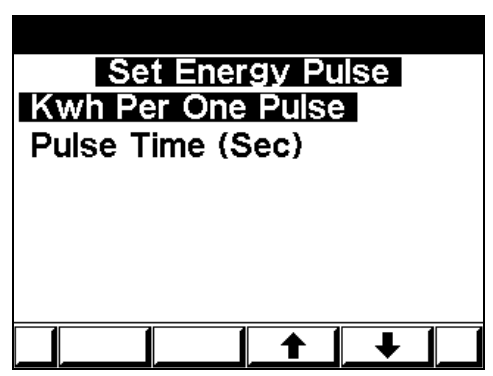

Figure 4.10 **Set Energy Pulse**

- 3 In order to set the KWH value pre pulse scroll to KWH Per One Pulse and click "ENTER".
- 4 In order to define how wide is the pulse scroll to Pulse Time and click "ENTER".
- 5 Please note that while you are using the output for energy pulse usage you cannot use the same output for alarms.

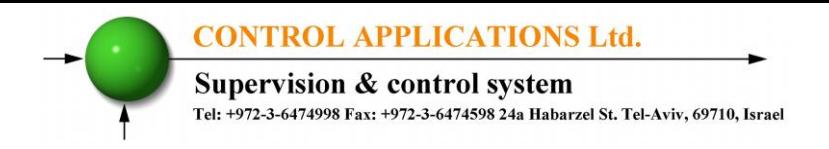

## <span id="page-33-0"></span>**4.4 — Setting no-volt**

The digital output (chapter 2.5) can be used as no-volt output, in case that the voltage value on one phase dropped below the defined value the out will open the contact.

See Section 4.1 for instructions to arrive at the **Technical Menu**.

From Technical Menu:

- 1 Scroll to **Min Voltage (D.Out)**.
- 2 Click "ENTER".
- 3 The **Min Voltage (D.Out)** screen appears:

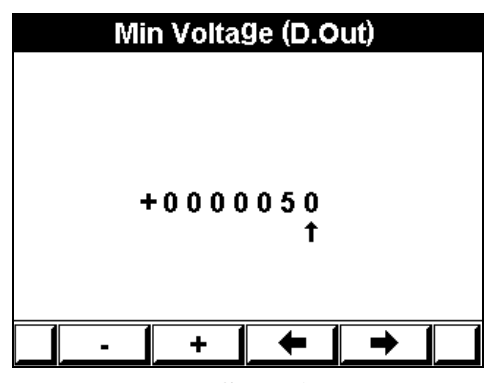

Figure 4.11 **Set Min Voltage**

- 4 The present setting for the **Min Voltage** is shown**.**  Use the buttons  $F3 \& F4$  to move the cursor, to set the ratio use buttons F1 &F2.
- 5 Click "ENTER".

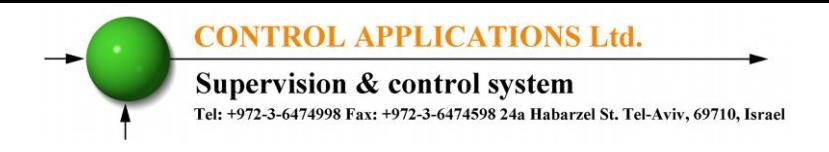

## <span id="page-34-0"></span>**4.5 — Setting cheack phase order**

The digital output (chapter 2.5) can be used as phase order checks result, in case that have wrong wiring between phases the out pout will close the contact.

See Section 4.1 for instructions to arrive at the **Technical Menu**.

From Technical Menu:

- 1 Scroll to **Check Phase Order**.
- 2 Click "ENTER".
- 3 The **Check Phase Order** screen appears:

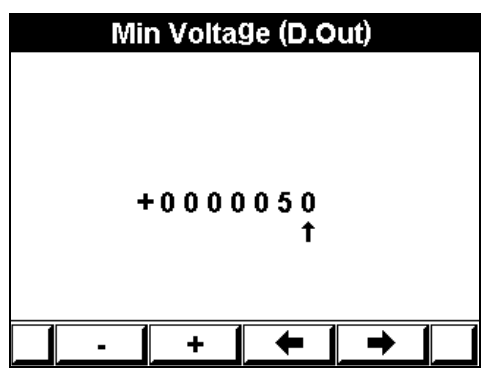

Figure 4.12 **Check Phase Order**

- 4 Use the buttons F3 & F4 to move the cursor, to set the ratio use buttons F1 &F2.
- 5 Click "ENTER".

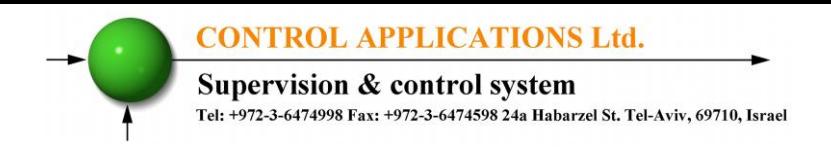

## <span id="page-35-0"></span>**CHAPTER 5 — FRONT PANEL DISPLAYS**

In this chapter you will find instructions on how to obtain the readings that the *ELNet LTE* Energy & Powermeter provides, e.g., Current, Voltage Power, Power Factor, Energy, and Power quality.

## <span id="page-35-1"></span>**5.1 — Current Voltage & Frequency**

#### **To display Current Voltage and Frequency for all 3 Phases**

1 From Main Menu scroll to Voltage, Current, Hz.

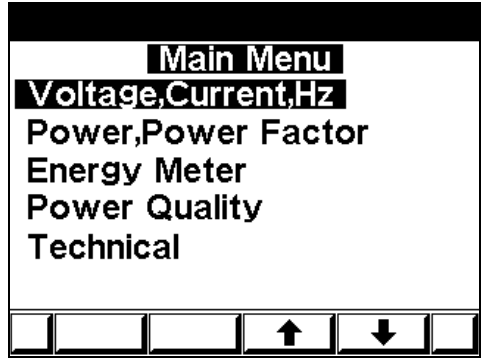

Figure 5.1 **Main Menu**

2 Click "ENTER".

The **Current Voltage and Frequency** screen appears

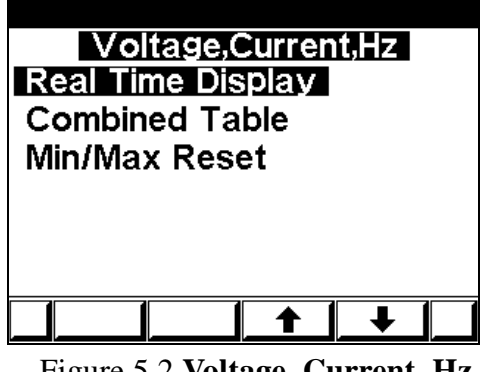

Figure 5.2 **Voltage, Current, Hz**

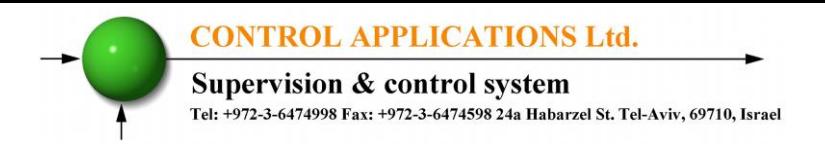

#### Scroll to REAL TIME DISPLAY and click "ENTER"

The **Current Voltage and Frequency** screen appears

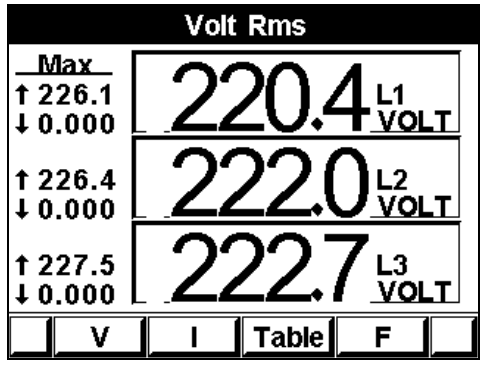

Figure 5.3 **Voltage screen**

- Use "F1" in order to display voltage values.
- Use "F2" in order to display current values.
- Use "F3" in order to display Current and Voltage table view.
- Use "F4" in order to display Frequency values.

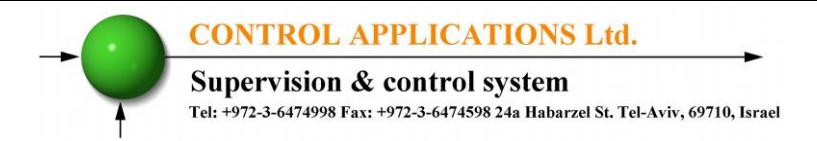

## <span id="page-37-0"></span>**5.2 — Reset I , V , F Peak values**

#### **In order to clear old peak values**

- 1 From Main Menu scroll to Voltage, Current, Hz.
- 2 Click "ENTER" The **Current Voltage and Frequency** screen appears.
- 3 Scroll to **MIN/MAX RESET** and click "ENTER".

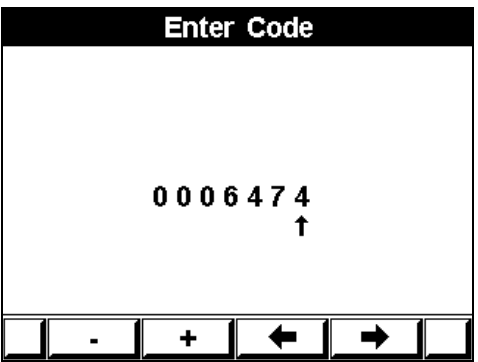

The **Enter Code** screen appears

Figure 5.4 **Enter reset code**

In order to clear old peak values enter password 6474.

Use the buttons  $F3 \& F4$  to move the cursor, to set the value use buttons F1 &F2.

## <span id="page-37-2"></span><span id="page-37-1"></span>**5.3 — Power Display**

#### **5.3.1 — Real time power display**

**To display Power for all 3 phases**

- 1 From Main Menu scroll to **Power, power factor** Display.
- 2 The real time **Power, Power factor** screen appears

**CONTROL APPLICATIONS Ltd. Supervision & control system** Tel: +972-3-6474998 Fax: +972-3-6474598 24a Habarzel St. Tel-Aviv, 69710, Israel

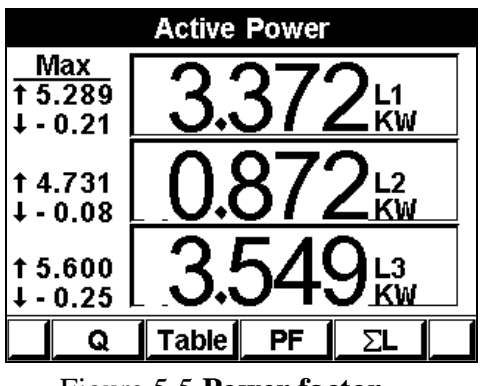

Figure 5.5 **Power factor**

- 4 Use "F1" in order to display Reactive Power values.
- 5 Use "F2" in order to display Power values table view.
- 6 Use "F3" in order to display Power Factor values.
- 7 Use "F4" in order to display total 3 lines active reactive and apparent power values.

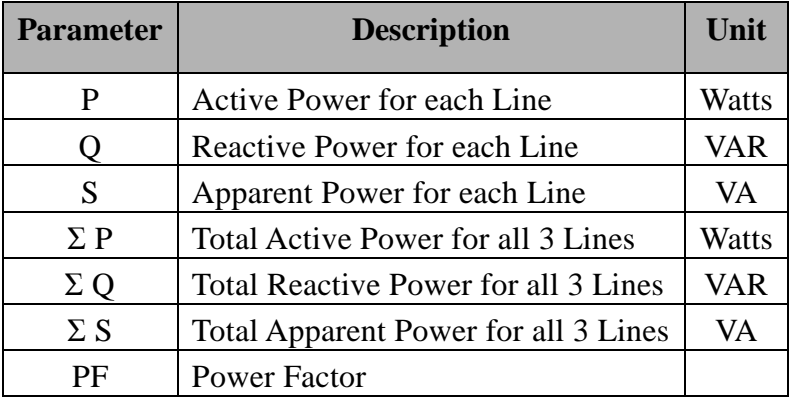

#### Table 5.1 **Power Readings**

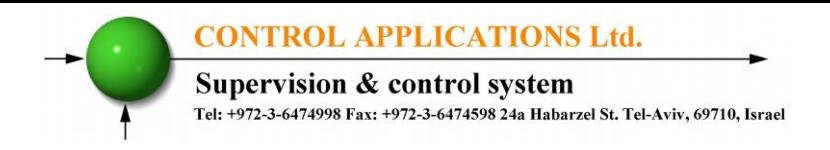

## <span id="page-39-0"></span>**5.4 — Power Quality**

The *ELNet LTE* Energy & Powermeter *is* capable of displaying the Total Harmonic Distortion of Voltage and Current as well as the Current Real time demand.

- 1 From Main Menu scroll to **Power** Quality.
- 2 Click "ENTER".

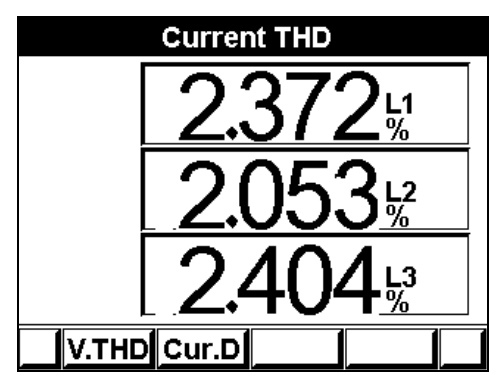

The **Current THD** screen appears

Figure 5.6 **Current THD**

- 3 Use "F1" in order to display Voltage THD values.
- 4 Use "F2" in order to display Current Real time demand values.

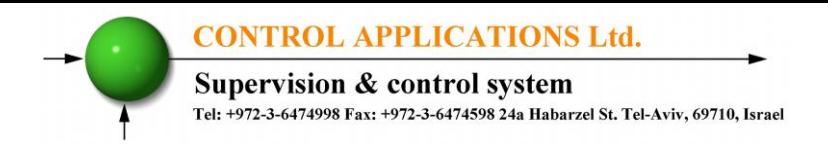

## <span id="page-40-0"></span>**5.5 — Energy Metering**

#### **To display Active, Reactive or Apparent Energy values**

- 1 From Main Menu scroll to **ENERGY METER.**
- 2 Click "ENTER".

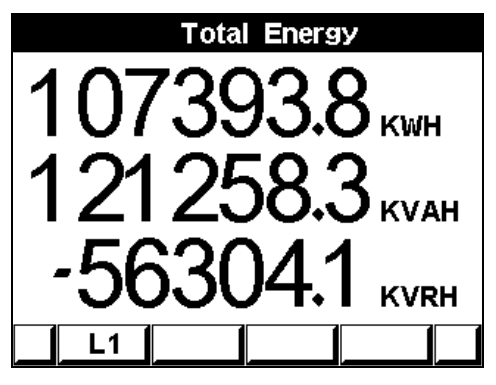

The Total **Energy** meter screen appears

Figure 5.7 **Total Energy**

This meter will display the total energy that was measured and accumulated in the meter from the moment the meter was connected to the power. This meter is non erasable and the total energy that was measured and accumulated cannot be changed or deleted.

By using "F1" **The ELNet** will display the amount of the energy used for each line:

 $L1 =$ Line number 1

 $L2 =$ Line number 2

 $L3 =$ Line number 3

 $ALI = All Lines$ 

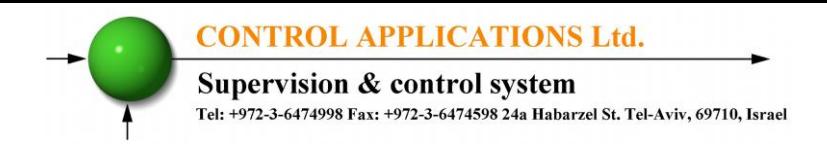

## <span id="page-41-0"></span>**CHAPTER 6 — COMMUNICATION**

### **MODBUS Protocol**

The *ELNet LTE* Energy & Powermeter has a serial interface port allowing direct interface with an external communication network supporting the MODBUS Protocol.

MODBUS is an Industry Standard, widely known and commonly used communications protocol. Using MODBUS provides communication between a PC and up to 247 Powermeter slaves on a common line - the PC being the **master** and the powermeters the **slaves.** The PC initiates the transaction (either a query or broadcast) and the Powermeter/s responds. Powermeters respond to the **master**  PC's request, but will not initiate any transmission on its own. The PC sends a single Query transaction and the Powermeter responds in a single response frame and is capable of only one query and one response at a time.

## <span id="page-41-1"></span> **6.1 — MODBUS Framing**

### <span id="page-41-2"></span>**6.1.1— RTU Transmission Mode**

MODBUS uses the standard Remote Terminal Unit (RTU) transmission mode. RTU mode sends data in 8-bit binary EVEN parity or 8-bit binary NO parity data format. For the *ELNet LTE* Energy & Powermeter to successfully communicate, choose one in the communication Set Up.

**CONTROL APPLICATIONS Ltd. Supervision & control system** Tel: +972-3-6474998 Fax: +972-3-6474598 24a Habarzel St. Tel-Aviv, 69710, Israel

| Field     | No. of bits |
|-----------|-------------|
| Start bit |             |
| Data bits | 8           |
| Parity    |             |
| Stop it   |             |

Table 6.1 **RTU Data Format**

### <span id="page-42-0"></span>**6.1.2 — The RTU Frame Format**

Query and response information is sent in frames. Each frame contains:

Address

Function (See Section 6.1.4 for descriptions of functions),

Data

Check

|        | <b>Address</b> Function | Data                   | <b>Check</b> |
|--------|-------------------------|------------------------|--------------|
| 8 bits | 8 bits                  | $N * 8$ bits   16 bits |              |

Table 6.2 **R T U Message Frame Format**

If the receiving device (Powermeter) detects a time laps of five characters, then it will assume the message is incomplete and will flush the frame. The device then assumes that the next byte received will be an address. The maximum query and response message length is 256 bytes includuing check characters.

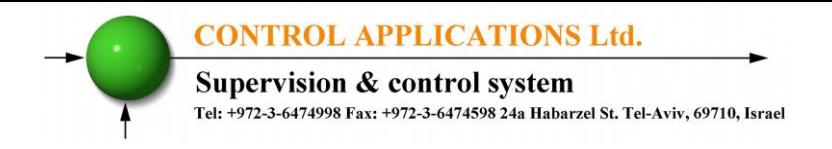

### <span id="page-43-0"></span>**6.1.3 — Address Field**

Each Powermeter is designated in a network system by a user assigned address. The Address can be any number between 1 and 247. The Powermeter will only respond to its own specifically assigned address.

### <span id="page-43-1"></span>**6.1.4 — Function Field**

The function field contains the code that tells the Powermeter what action to perform.

The *ELNet LTE* Energy & Powermeter uses and responds to four standard Message Format Functions.

**Function 03 Function 04 Function 06 Function 16**

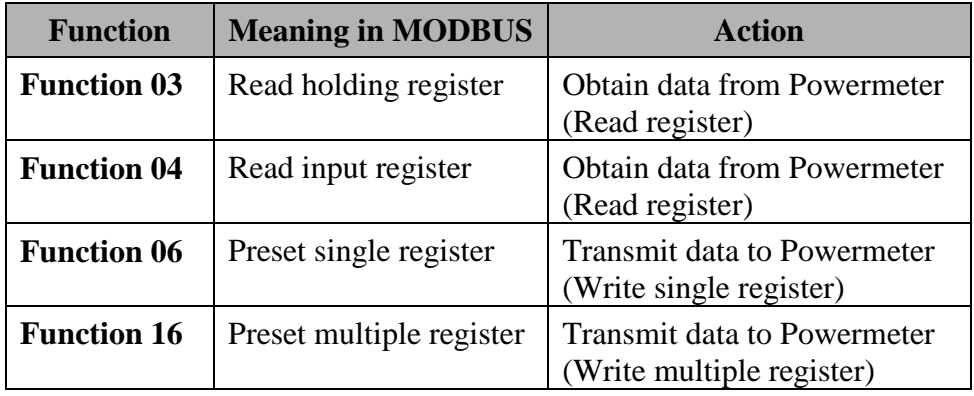

Table 6.3 **Function Codes**

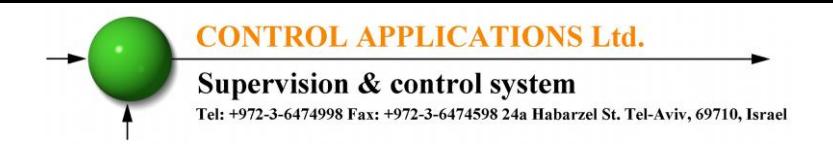

### <span id="page-44-0"></span>**6.1.5 — Data Field**

The Data field contains the body of the message and contains instructions from the PC **master** to the Powermeter **slave** to perform a particular action or respond to a query. The reply message from the Powermeter will be information contained in one or more of its registers.

#### <span id="page-44-1"></span>**6.1.6 — Check Field**

The error check field contains the result of Cyclical Redundancy Check (CRC). The start of the message is ignored in calculating the CRC.

For more detailed information on CRC, refer to the MODBUS Protocol Reference Guide.

![](_page_45_Picture_0.jpeg)

## <span id="page-45-0"></span>**6.2 — Registers for ELNet LTE Powermeter**

The *ELNet LTE* Energy & Powermeter is capable of supporting either Function 03 or Function 04 Message Format (see Table 6-3). In a reply to a query from the PC **master** for a reading from a particular field, the response from the Powermeter can be either in Format 03 or Format 04 but will depend on which Format the query was originally sent.

The difference is significant because by using Function 03 the ELNet LTE will only send the INTERGER part of the field value requested and the PC **master** will only display the INTERGER part of the field value.

Function 04, on the other hand, is capable of sending two separate halves of the full FLOAT requested information (each half contained in a separate register). Then it is the task of the PC **master** to merge the two halves into a full FLOAT reply (For more detailed information See IEEE Standard 754 Floating-Point).

E.G. 1 If the user's PC **master** supports Function 03, then the reply will contain the INTERGER part of the field only.

The PC **master** requests the Voltage from Line1, and the actual Voltage in that field is 230.5 Volts.

Function 03 will respond with the INTERGER only i.e. 230V.

![](_page_46_Picture_0.jpeg)

E.G. 2 If the user PC **master** supports Function 04, then the reply will contain the information stored in the two registers asssigned to that field and will contain the full, accurate reply.

The PC master requests the Voltage from Line1, and the actual Voltage in that field is 230.5 Volts.

Function 04 will respond with a composite reply of both register 1 and 2 giving the full FLOAT value (in IEEE Format) from that field i.e. 230.5V.

#### <span id="page-46-0"></span>**6.2.1 — Registers addresess**

The *ELNet LTE* MODBUS registers addresses are updated all the time and can be downloaded from the following web site: [http://www.ddc.co.il/ELNet-pdf/ELNet\\_comm.pdf](http://www.ddc.co.il/elnet-pdf/elnet_comm.pdf)

The MODBUS registers addresses numbering order specify at the above mentioned web address set as a defaults but can be changed in order to be fit to the SCADA/HMI drivers.

## <span id="page-46-1"></span>**6.3 — Communication Connections**

The ELNet LTE Energy & Powermeter supports RS485 communication. Connections are provided on the Rear panel, (Please refer to section 2.3) and are made by means of the connectors provided.

![](_page_47_Picture_0.jpeg)

## <span id="page-47-0"></span>**6.4 — Communication Settings**

To enable the *User* to connect the *ELNet LTE* Energy & Powermeter to a PC computer for successful communications, the Communication Setup parameters of both must match; i.e. the port of the PC and the configuration settings of the Power meter.

Address Baud Rate Parity

#### <span id="page-47-1"></span>**6.4.1 — Communication Address**

Each Power meter in a communication system must have its own unique address.

Because the *ELNet LTE* Energy & Powermeter works on MODBUS, the available addresses are - from '1' to '247'

### <span id="page-47-2"></span>**6.4.2 — Baud Rate**

The Baud Rate is the communication speed in Bits per second (BPS) that the *ELNet LTE* Energy & Powermeter communicates with the PC. The better the communication line Quality, the faster the communications may be.

If the communication line is routed through a "noisy" environment, it may be necessary to decrease the Baud Rate.

Available Baud Rates for the *ELNet LTE* Powermeter:

![](_page_47_Picture_174.jpeg)

### <span id="page-47-3"></span>**6.4.3 — Parity**

The choices of parity are either NONE or EVEN (see Section 6.1.1 for description of Parity)

**CONTROL APPLICATIONS Ltd. Supervision & control system** Tel: +972-3-6474998 Fax: +972-3-6474598 24a Habarzel St. Tel-Aviv, 69710, Israel

## <span id="page-48-1"></span><span id="page-48-0"></span>**6.5 — Communication Set Up**

### **6.5.1 — Set up Serial Communications**

See Section 4.0 for instructions to reach the Technical Menu.

- 1 From Technical Menu scroll to **Set Communication**.
- 2 Click "ENTER".
- 3 Scroll to "**Serial Comm.**" and click "Enter".

The **Serial Communication Setup** screen appears

![](_page_48_Picture_98.jpeg)

Figure 6.2 **Serial Communication Setup**

Use buttons F1 &F2, to set the values Use the buttons  $F3 \& F4$  to move the cursor

![](_page_48_Picture_11.jpeg)

When the selection is made it takes immediate affect with no further action required.

![](_page_49_Picture_0.jpeg)

## <span id="page-49-0"></span>**6.6 — Communication with UniArt Software**

CONTROL APPLICATIONS Ltd propriety software, "UniArt" is used to **Read** and **Write** Registers of the *ELNet LTE* Energy Powermeter. Each Item number in the Registers Table is a unique field containing information. The UniArt software manages each Item number as a parameter.

Refer to the UniArt manual how to set up parameters.

#### **To read fields using UniArt**

- 1 Find the reading required in the MODBUS Registers Table
- 2 Note the Item Number from the Registers Table
- 3 Go to the correct File number

Since File capacity in UniArt is limited to 128 parameters, the information contained in the ELNet LTE fields is stored in several files.

File number is determined by the Item number

![](_page_49_Picture_126.jpeg)

![](_page_50_Picture_0.jpeg)

## <span id="page-50-0"></span>**CHAPTER 7 — Specifications**

![](_page_50_Picture_125.jpeg)

#### Table 7.1 **Specifications**

All technical specifications are subject to change without notice.

![](_page_51_Picture_0.jpeg)

## <span id="page-51-0"></span>**7.1 — Measurement & Display**

#### **Measurement & Display (scaling factor 1)**

![](_page_51_Picture_228.jpeg)

Table 7.2 **Measurement & Display**

![](_page_52_Picture_0.jpeg)

## <span id="page-52-0"></span>**Index**

## <span id="page-52-1"></span>**Appendix A — Installation & Configuration Check List**

### **INSTALLATION CHECK LIST**

![](_page_52_Picture_73.jpeg)

Appendix A Table - **Installation & Configuration Check List**